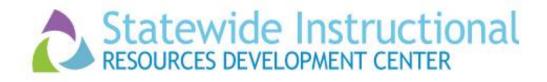

## How to Use FREE Presentation Tools in Your Classroom

## Prezi™

## Helps you organize and share your ideas

www.prezi.com

## Travel Adventures – sample Prezi™

1. Log In or

Sign Up

Choose **Public Sign Up Now** (FREE)

Type in your personal information or sign in with your Facebook account

- 2. Click on New Prezi
- 3. Choose your template (Journey)
- 4. Click on **Use Template**
- Click on Click to Add Title
- Type Travel Adventures and then click out. Click on it again and make it larger with the +
- 7. On the side panel, click on slide 2
- 8. Click on pink "Click to add text" and type Budget
- 9. Click on grey "Click to add text" and type Limited
- 10. Click on slide 3 and in the title, type **Destination**
- 11. Add **Honeymoon** to the subtitle
- 12. Click on slide 4 and in the title, type **Lodging**
- 13. Click on slide 5 and in the title, type **Transportation**
- 14. Click on slide 6 and in the title, type Vacation!
- 15. Add Land of Dreams to subtitle
- 16. Insert images and videos from the icon above in each of the slides
- 17. For more information, view video:

**Getting Started with Prezi** 

**Tutorial** 

http://youtu.be/Oy7JbBukR7E